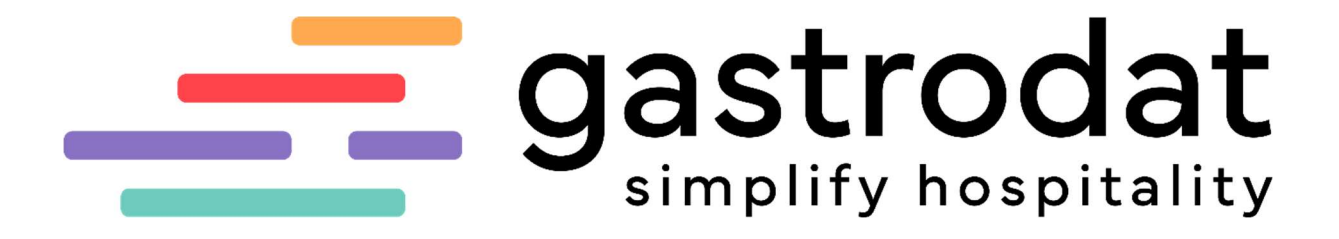

Gästedaten exportieren **Serienbrief** 

Für mehr Tipps und Infos folgen Sie uns auf:

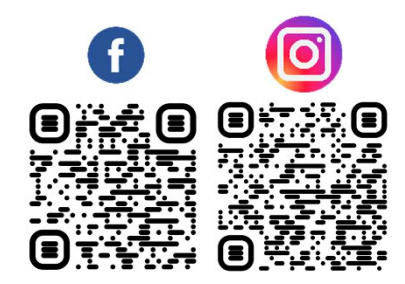

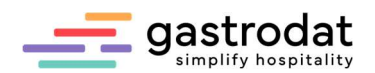

### Inhaltsverzeichnis

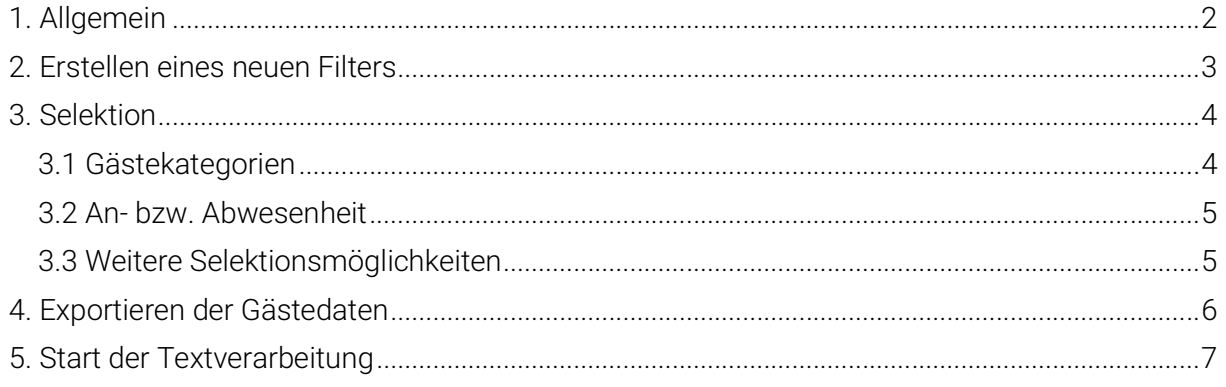

# 1. Allgemein

Das Modul "gastrodat Serienbrief" ist ein Personenfilter, welcher sich mit jedem gängigen Textverarbeitungssystem mit einer Serienbrieffunktion, kombinieren lässt. Somit ist es möglich, dass Sie Ihre Serienbriefe z.B.: mit MS-Word erstellen können.

Mit Klick auf das Modul "gastrodat Serienbrief" wird das Programm geöffnet.

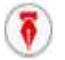

Schaltfläche: "gastrodat Serienbrief"

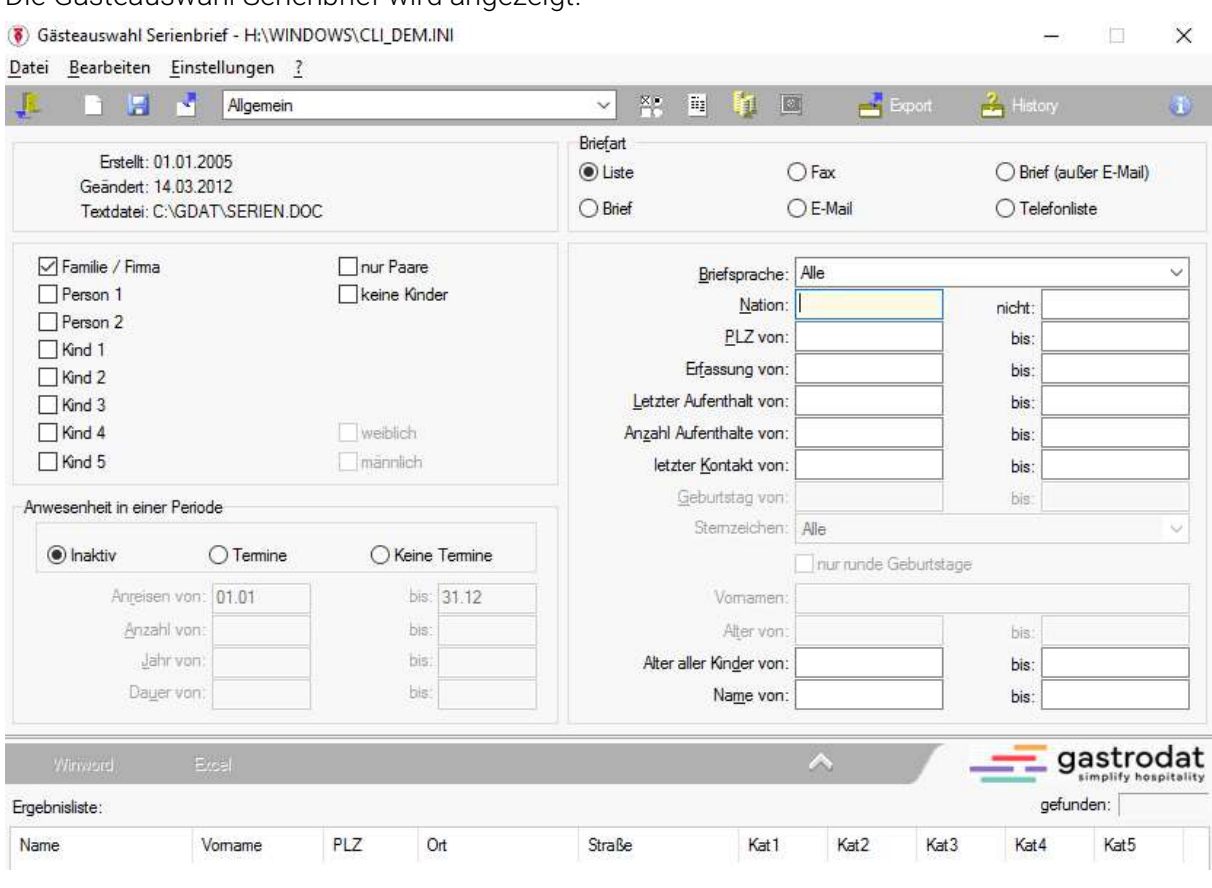

Gästeauswahl Serienbrief

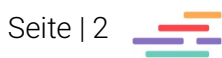

Die Gästeauswahl Serienbrief wird angezeigt.

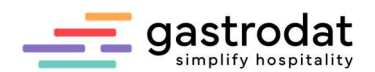

### 2. Erstellen eines neuen Filters

Für die Definition eines neuen Filters klicken Sie auf den Button "Erzeugt neuen Filter"

Schaltfläche: "Erzeugt neuen Filter

oder gehen über die Menüleiste auf "Datei" – "Filter neu ...".

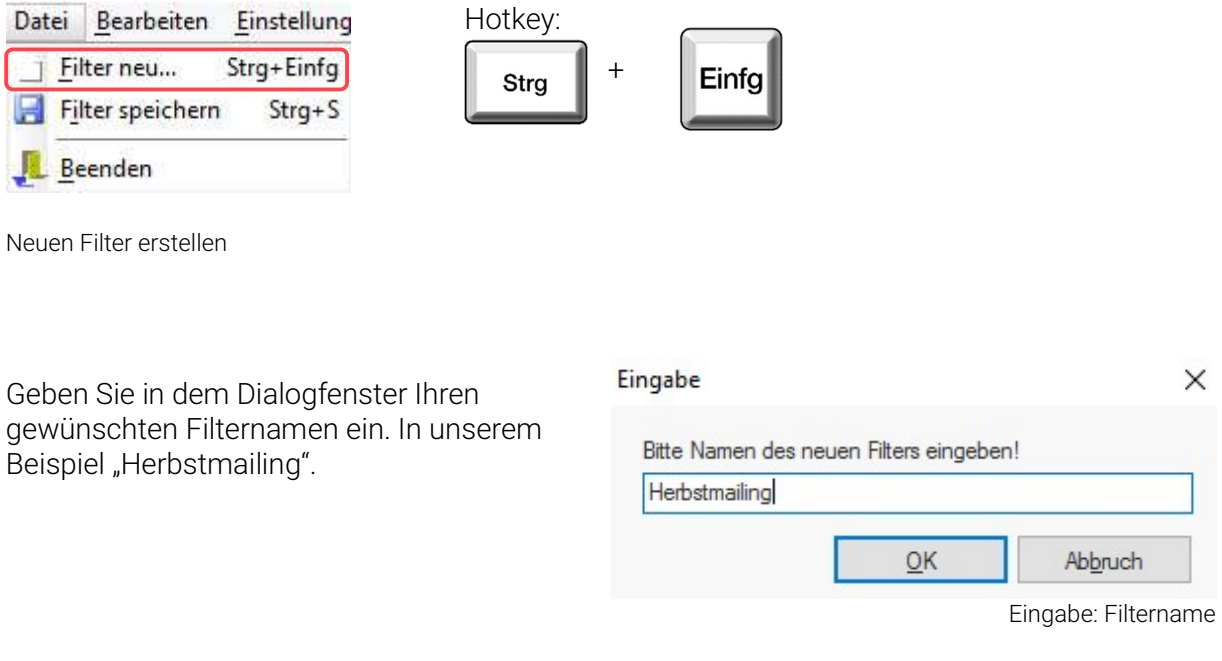

Bestätigen Sie mit "OK". Ihr angelegter Filter wird nun zur Auswahl im Popupmenü angezeigt.

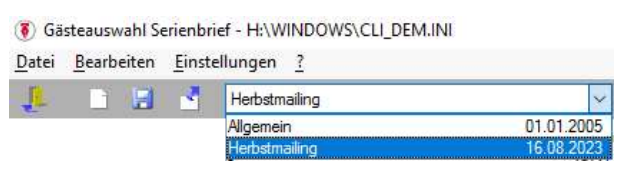

Fitlerauswahl

Den Filter können Sie jetzt mit Ihren Selektionskriterien einrichten und speichern. Die von Ihnen angelegten Filter können Sie jederzeit wieder abrufen und ändern.

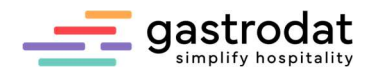

# 3. Selektion

### 3.1 Gästekategorien

Über das Schriftmenü "Bearbeiten" – "Auswahl Gästekategorie" oder den Button "Auswahl Gästekategorie" …

警告 Schaltfläche: Auswahl Gästekategorie

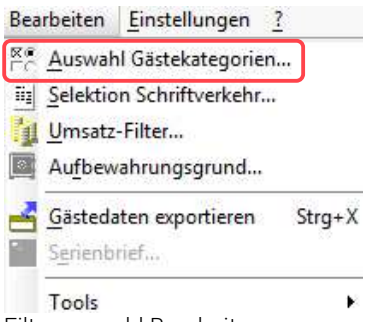

Filterauswahl Bearbeiten

... öffnen Sie das Fenster "Kategorien".

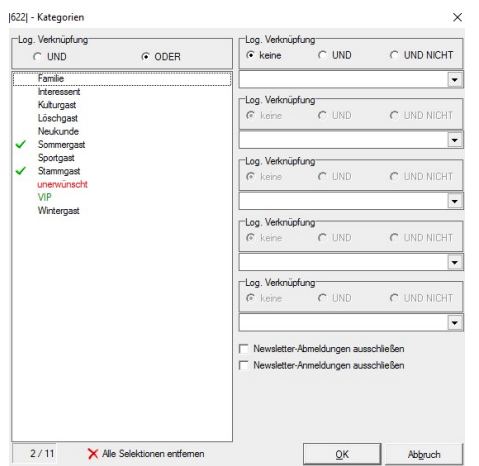

Kategorienfenster

Mit einem Doppelklick auf eine bzw. mehrere Kategorien wird die gewünschte Zielgruppe ausgewählt.

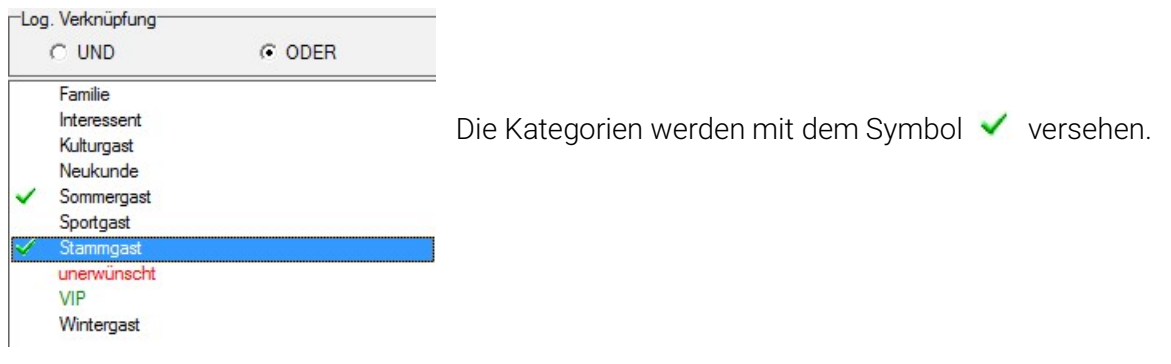

Gästekategorien auswählen

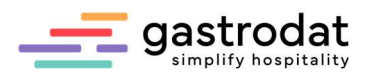

Über die logische Verknüpfung können Sie noch genauer selektieren. Bedeutung "Logische Verknüpfungen":

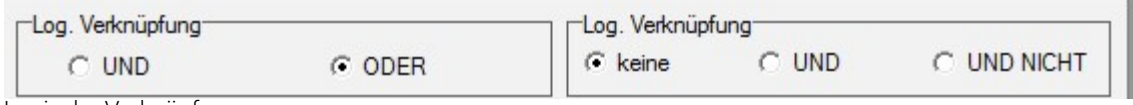

Logische Verknüpfungen

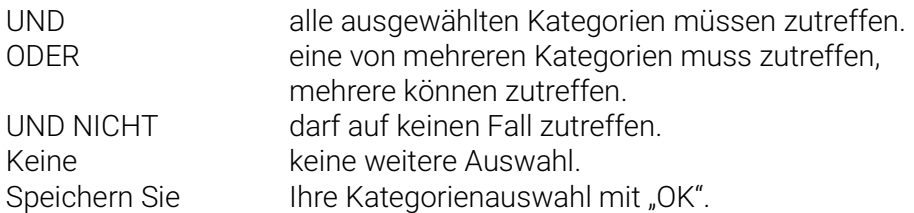

#### 3.2 An- bzw. Abwesenheit

Über das Feld "Anwesenheit in einer Periode" wählen Sie, ob alle Gäste selektiert werden sollen oder nur welche mit oder ohne Termin. Der Zeitraum, Anzahl und Dauer können bestimmt werden.

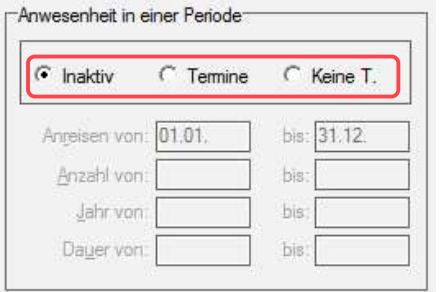

- **Inaktiv**  $\rightarrow$  Alle eingetragenen Adressen sollen gefiltert werden.
- Termin  $\rightarrow$  Nur Gäste mit Terminen werden gefiltert.
- Keine T → Gäste, die zu diesem Zeitpunkt nicht im Haus waren, werden gefiltert.

Filter mit Termin/ohne Termin

### 3.3 Weitere Selektionsmöglichkeiten

Weitere Selektionsmöglichkeiten können im rechten Fenster bestimmt werden. Tragen Sie hier die gewünschten Kriterien ein.

Beispiel: Gäste mit Nation Schweiz sollen selektiert werden, hierfür in das Feld "Nation" CH eintragen.

Beispiel: Gäste, die mindestens zweimal und maximal fünfmal im Haus waren, sollen selektiert werden. Tragen Sie hierzu die entsprechenden Zahlen bei Anzahl Aufenthalte von/bis" ein.

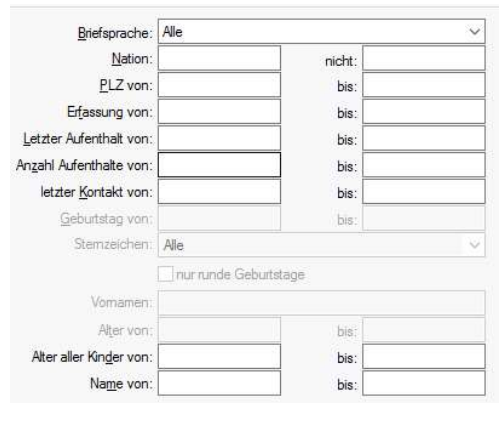

Selektionsmöglichkeiten

Wichtig: Immer, wenn ein "von-Feld" befüllt wird, muss ein "bis-Feld" befüllt werden.

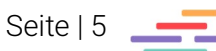

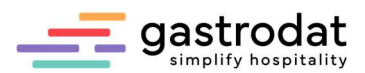

Im Linken Fenster besteht die Möglichkeit nur nach Paaren, keine Kinder oder zum Beispiel nur nach Kind 1 weiblich zu selektieren.

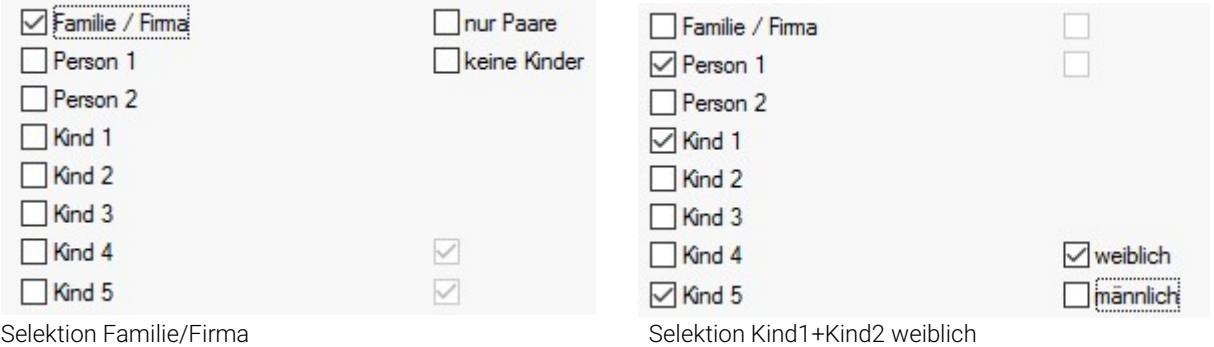

## 4. Exportieren der Gästedaten

Für den Export der Gästedaten wählen Sie im Schriftmenü unter "Bearbeiten" – "Gästedaten exportieren" aus. Verwenden Sie die Tastenkombination [Strg]+[X] oder Sie klicken auf den Button.

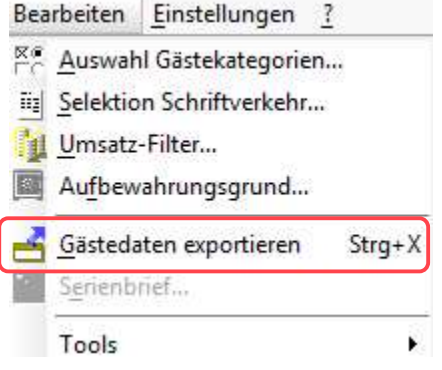

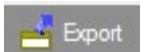

Schaltfläche: "Export"

Bearbeiten

Sie erhalten ein Abfragefenster, ob in der Gästekartei ein Eintrag vorgenommen werden soll. Wenn Sie diesen mit "Ja" bestätigen, wird das Dokument in der Gästekartei unter dem Register "Dokumente" abgespeichert.

#### Frage

Die Gästedaten werden laut 'Herbstmailing' exportiert. Sollen Einträge in die Gästekartei erfolgen?

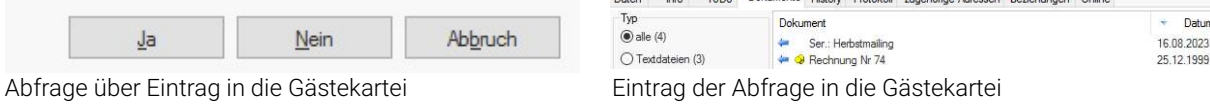

Deter left TaDe Dokumente Union Desiglial applicate Advance Desightment

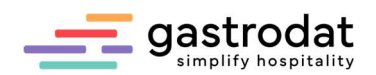

Die Ergebnisliste wird nun angezeigt:

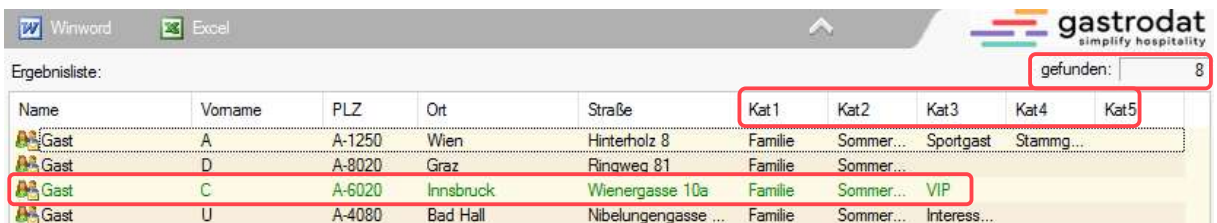

Ergebnisliste

Hier besteht die Möglichkeit die Gästekartei eines Gastes mit Doppelklick zu öffnen. Kat 1, Kat 2 etc. zeigt die ausgewählten Gästekategorien des jeweiligen Gastes an. Der Export der Gästedaten wird als spezielle Datendatei für den Serienbrief erstellt.

Falls Sie für die Marketingagentur eine Excelliste benötigen, dann drücken Sie auf die Schaltfläche "Excel". Es öffnet sich im Anschluss eine Excelblatt mit den Gästedaten.

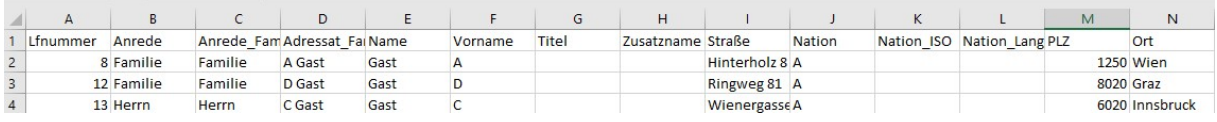

Excelexport

# 5. Start der Textverarbeitung

Bevor die Gastdaten an die Textverarbeitung weitergegeben werden können, muss ein Textdokument ausgewählt werden.

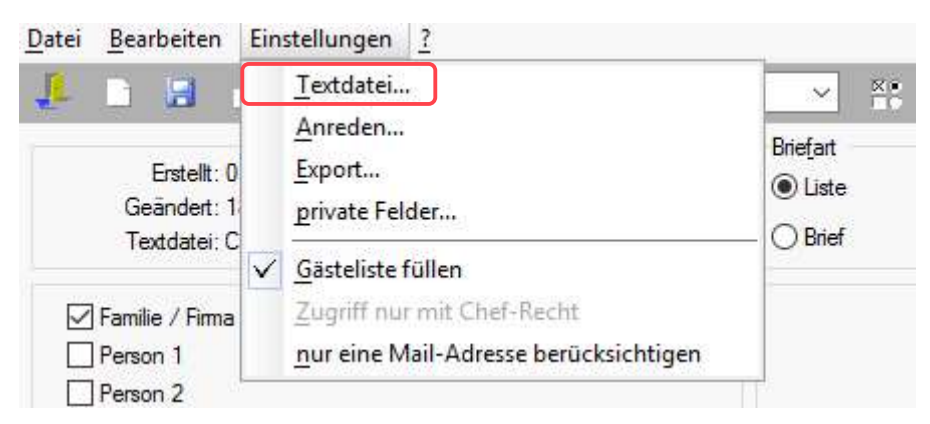

Einstellungen

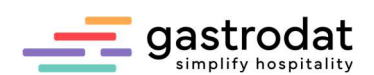

Über "Einstellungen" – "Textdatei..." öffnet sich die Auswahl, der im Ordner "gdat" gespeicherten Textdateien und der gewünschte Brief kann, ausgewählt werden.

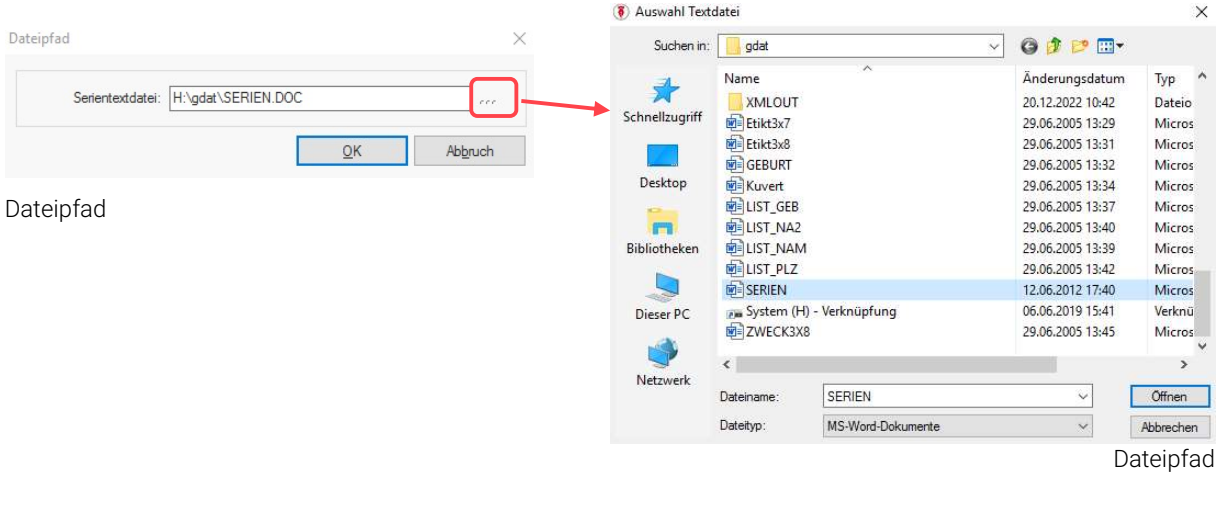

Über das Schriftmenü "Bearbeiten" – "Serienbrief ..." oder den Button kund kunder auch der den Button kunder

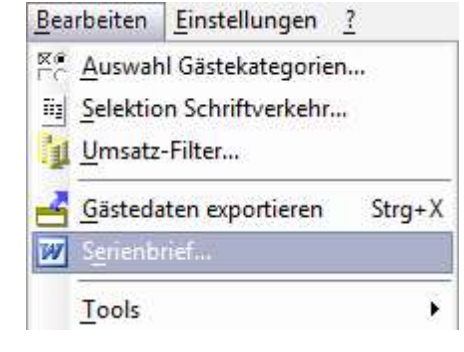

Schriftmenü Bearbeiten

… öffnet sich automatisch Ihr Textverarbeitungsprogramm mit den aus gastrodat exportierten Gästedaten.

«Anrede» «Titel»«Vorname»«Name» «Zusatzname» «Straße» «PLZ» «Ort» «Nation\_Lang»

Salzburg, 15.

«Einzelanrede»«Briefanrede»,

fügen Sie hier den gewünschten Text ein...

Mit freundlichen Grüßen

**Serienbrief** 

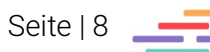

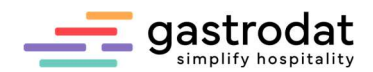

Geben Sie jetzt Ihren gewünschten Text ein. Sie können Ihren Brief im lokalen Verzeichnis c:\gdat unter einem neuen Namen z.B.: Sommermailing abspeichern.

Die weitere Verarbeitung Ihres Briefes erfolgt über die gewohnten Serienbrieffunktionen von MS Word, wie zum Beispiel:

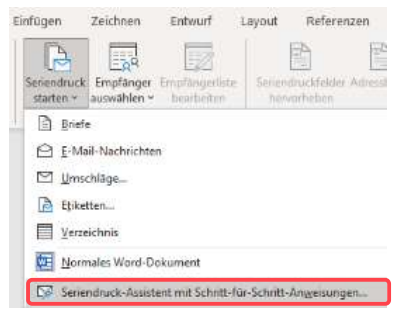

Seriendruck starten

Notizen

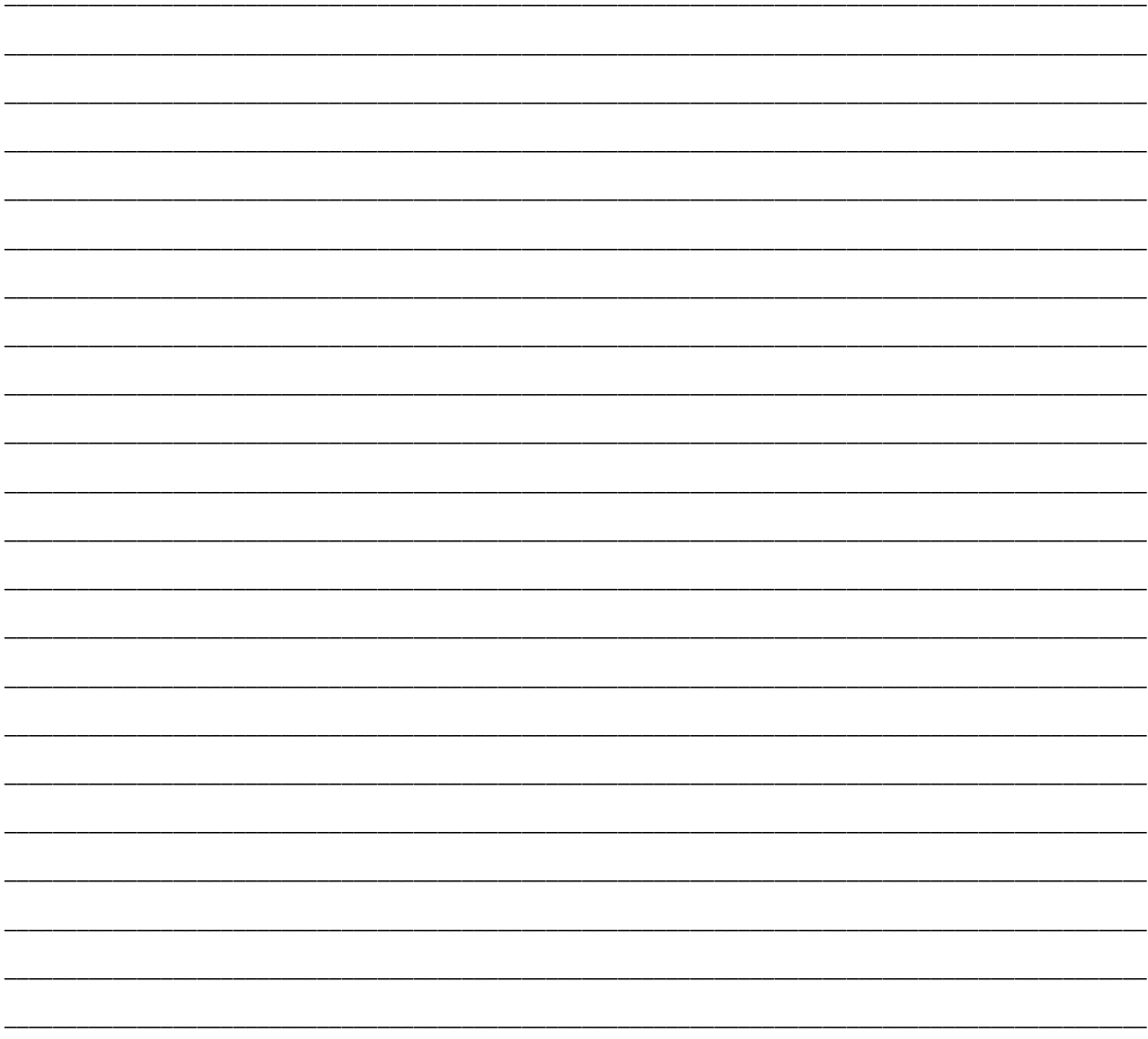

Nachdruck, Weitergabe oder Vervielfältigung - auch auszugsweise - ist ohne vorherige Genehmigung der gastrodat GmbH nicht gestattet!

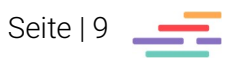